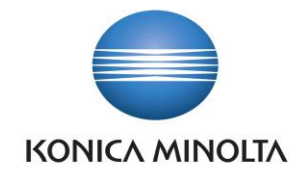

# PŘÍRUČKA APLIKACE BA4 BANKING

Nepřesvědčujeme, podáváme **DŮKAZY.**

**Konica Minolta IT Solutions Czech s.r.o.**, U Plynárny 1002/97, 101 00 Praha 10 IČ 25820826, DIČ CZ25820826, Obchodní rejstřík vedený u Městského soudu v Praze, oddíl C, vložka 374149 www.konicaminoltaits.cz

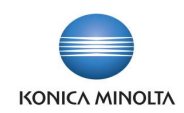

# **Obsah**

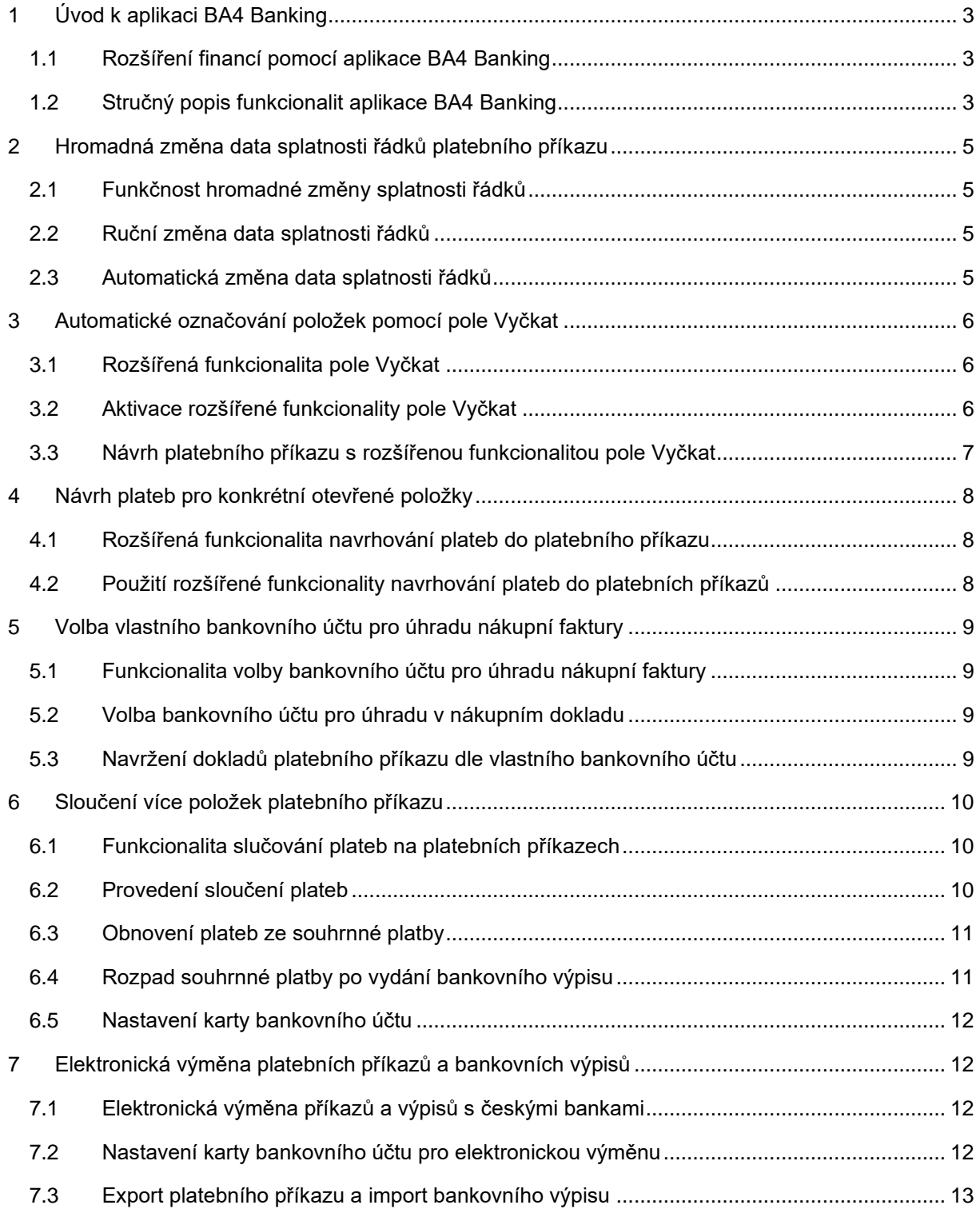

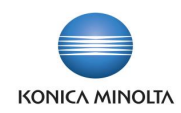

# <span id="page-2-0"></span>**1 Úvod k aplikaci BA4 Banking**

## <span id="page-2-1"></span>1.1 Rozšíření financí pomocí aplikace BA4 Banking

Aplikace BA4 Banking rozšiřuje standardní funkčnost ERP systému Microsoft Dynamics 365 Business Central v oblasti bankovní správy o další lokální požadavky a osvědčené postupy pro české firmy. Aplikace přináší následující vylepšení:

- Zjednodušení každodenní práce účetních při zpracování bankovních operací.
- Zlepšení procesu přípravy platebních příkazů.
- Podporu elektronické výměny platebních příkazů a bankovních výpisů s bankou.

Aplikace BA4 Banking přináší následující zjednodušení každodenní účetní práce:

- Úvodní obrazovku (centrum rolí) **Hlavní účetní** optimalizovanou pro každodenní zpracovávání bankovních operací.
- Možnost hromadné změny splatnosti řádků platebního příkazu pro jednoduché určení zvoleného data splatnosti pro všechny položky v platebním příkazu.

Aplikace BA4 Banking přináší následující zlepšení procesu přípravy platebních příkazů:

- Předcházení duplicitním platbám automatickým označováním položek již zahrnutých do rozpracovaného bankovního příkazu, pokladního dokladu nebo zápočtu. Tato funkcionalita využívá a rozšiřuje možnosti pole **Vyčkat**.
- Zpřesnění možností návrhu plateb do řádků platebního příkazu pro konkrétní otevřené položky zákazníků, dodavatelů a zaměstnanců (např. dle typu dokladu, čísla dokladu atd.). Pomocí této funkcionality je možné zefektivnit výběr otevřených položek k úhradě.
- Možnost volby vlastního bankovního účtu, ze kterého má být provedena úhrada dodavateli pro jednotlivé nákupní faktury. Toho je možné využít například v případě, kdy musí být úhrada faktury provedena z konkrétního bankovního účtu.
- Možnost sloučit více položek platebního příkazu do jedné platby, a tím jednoduše ušetřit za bankovní poplatky.

Aplikace BA4 Banking přináší podporu elektronické výměny platebních příkazů a bankovních výpisů s bankami v České republice:

- Česká národní banka (ABO-K, FS2 FS5)
- Česká spořitelna (formát Multicash, formát ABO)
- Komerční banka (formát KM, formát Best)
- ČSOB (formát Multicash)
- Raiffeisenbank (formát ABO)
- Commerzbank (formát Multicash)
- Moneta Money Bank (formát MMB)
- Unicredit (formát Multicash)
- FIO (formát FIO XML)
- <span id="page-2-2"></span>• CAMT.053 (formát SEPA XML import).

#### 1.2 Stručný popis funkcionalit aplikace BA4 Banking

Úvodní obrazovka Hlavní účetní

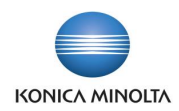

• Domovská stránka a navigační menu s rychlým přístupem k informacím a funkcionalitám, které jsou přizpůsobeny denním požadavkům a úlohám uživatelů účetního oddělení odpovídající tuzemským zvyklostem a legislativním povinnostem.

#### Hromadná změna data splatnosti řádků platebního příkazu

- Možnost hromadně změnit datum splatnosti v řádcích platebního příkazu, a to z důvodu např. budoucích plateb či pro sjednocení plateb na konkrétní den. Funkce pro hromadnou změnu data splatnosti řádků se spouští ručně dle aktuální uživatelské potřeby.
- Možnost aktivovat navrhování všech plateb (řádků platebního příkazu) s datem splatnosti zadaným v hlavičce platebního příkazu u libovolného bankovního účtu.

#### Automatické označování položek pomocí pole Vyčkat

- Rozšířená funkcionalita pole **Vyčkat** slouží v systému pro usnadnění práce při navrhování platebních příkazů, zápočtů či provádění úhrad pokladnou.
- Umožnuje automaticky označit položku zákazníka/dodavatele při jejím vložení do řádku platebního příkazu, zápočtu nebo pokladního dokladu a vyjmout ji tak z dalších automatických návrhů úhrad až do okamžiku zpracování dané úhrady.

#### Návrh plateb pro konkrétní otevřené položky

- Upravená funkcionalita pro navrhování plateb.
- Možnost zadání podrobných kritérií (filtrů) pro navržení plateb:
	- Volba typů položek, které mají být do návrhu zahrnuty (zákazníků, dodavatelů, zaměstnanců, nákupních záloh).
	- Možnost nastavit podrobné filtry na jednotlivé typy položek.

Volba vlastního bankovního účtu pro úhradu nákupní faktury

- Na nákupních fakturách je doplněna možnost výběru čísla bankovního účtu, ze kterého má být nákupní faktura hrazena.
- V platebním příkazu je pak možné navrhnout platby nákupních faktur k úhradě ze zvoleného bankovního účtu.

#### Sloučení více položek platebního příkazu

- Funkcionalita avíza umožňuje sloučení plateb položek platebního příkazu za dodavatele.
- Detailní rozpis položek obsažených ve sloučené platbě je možné vytisknout pomocí připravené tiskové sestavy.

Elektronická výměna platebních příkazů a bankovních výpisů

- Možnost nastavit formáty pro elektronickou výměnu příkazů a výpisů pro jednotlivé bankovní účty.
- Export příkazů do souboru a import výpisu ze souboru v akceptovaném formátu příslušné banky.
- Aplikace pokrývá následující banky a jejich formáty:
	- Česká národní banka (ABO-K, FS2 FS5)
	- Česká spořitelna (formát Multicash, formát ABO)
	- Komerční banka (formát KM, formát Best)
	- ČSOB (formát Multicash)
	- Raiffeisenbank (formát ABO)

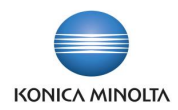

- Commerzbank (formát Multicash)
- Moneta Money Bank (formát MMB)
- Unicredit (formát Multicash)
- FIO (formát FIO XML)
- CAMT.053 (formát SEPA XML import).

## <span id="page-4-0"></span>**2 Hromadná změna data splatnosti řádků platebního příkazu**

#### <span id="page-4-1"></span>2.1 Funkčnost hromadné změny splatnosti řádků

Funkcionalita, která umožňuje hromadnou změnu data splatnosti v řádcích platebního příkazu, a to buď ručně, nebo automaticky.

Tuto funkci využijete v těchto případech:

- V případě, že jsou do platebního příkazu navrženy doklady (např. faktury), které mají datum splatnosti v budoucím období, jsou úhrady v některých bankách prováděny právě až v den splatnosti dané faktury.
- Pokud je potřeba zaplatit doklady dříve, než nastane datum splatnosti, je možné změnit datum splatnosti hromadně na jiné požadované datum.
- Stejnou funkci je možné využít i v případě, že je potřeba zaplatit doklady později v jiné datum.

## <span id="page-4-2"></span>2.2 Ruční změna data splatnosti řádků

 $\sum_{n=1}^{\infty}$ Vyzkoušejte si funkčnost ruční změny data splatnosti řádků např. u takto vytvořeného platebního příkazu:

- 1. Otevřete si stránku **Platební příkazy** a vyberte banku, ve které chcete vytvořit platební příkaz.
- 2. Do hlavičky platebního příkazu zvolte aktuální **Datum dokladu**.
- 3. Navrhněte např. faktury, které jsou před splatností, tj. s datem větším, než je v hlavičce platebního příkazu.
- 4. Po navržení řádků platebního příkazu označte všechny řádky a spusťte funkci **Změnit datum splatnosti**.
- 5. Vyberte v nově otevřeném okně **Nové datum splatnosti** a potvrďte **OK**.
- 6. Zkontrolujte u všech označených řádků, že došlo ke změně data splatnosti.

#### <span id="page-4-3"></span>2.3 Automatická změna data splatnosti řádků

Pokud potřebujete, aby se řádky platebního příkazu vždy navrhovaly s datem splatnosti dle hlavičky platební příkazu, aktivujte na kartě bankovního účtu příznak **Datum splatnosti dle Data příkazu**.

- $\sum_{i=1}^n$ Nastavte si tuto funkčnost a vyzkoušejte ji:
	- 1. Otevřete si stránku **Bankovní účty**. Vyberte požadovaný bankovní účet a zobrazte jeho kartu.
	- 2. Aktivujte příznak **Datum splatnosti dle Data příkazu**.
	- 3. Otevřete si stránku **Platební příkazy** a vyberte banku, na které jste aktivovali automatickou aktualizaci data splatnosti.
	- 4. Do hlavičky platebního příkazu zvolte aktuální **Datum dokladu**.

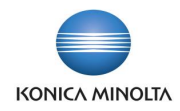

- 5. Navrhněte např. faktury, které jsou před splatností, tj. s datem větším, než je v hlavičce platebního příkazu.
- 6. Zkontrolujte, zda u všech řádků platebního příkazu je datum splatnosti stejné jako v hlavičce platebního příkazu.

## <span id="page-5-0"></span>**3 Automatické označování položek pomocí pole Vyčkat**

#### <span id="page-5-1"></span>3.1 Rozšířená funkcionalita pole Vyčkat

Pole **Vyčkat** se v systému vyskytuje na položkách dodavatele a zákazníka a v nákupních zálohách. Systém toto pole využívá ve standardní funkčnosti systému Business Central při navrhování platebních příkazů. Pokud ručně nastavíte na zvolené položce pole **Vyčkat**, systém tuto položku nenavrhne pro úhrady pomocí platebních příkazů.

Aplikace BA4 Banking přináší možnost aktivovat rozšířenou funkcionalitu, která zajistí **automatické** vyplnění pole **Vyčkat** do dodavatelských nebo zákaznických položek či do nákupních záloh. Toto automatické vyplnění probíhá na příslušné položce při jejím navržení do řádku platebního příkazu, do řádku zápočtů či při úhradách v hotovosti pomocí pokladních dokladů. Položka zůstává takto označena až do okamžiku zpracování (zaúčtování) úhrady.

Automatické označení položek pomocí pole **Vyčkat** tedy přináší tyto výhody:

- Automatickou blokaci položek k platbě
- Předcházení vzniku duplicitních plateb
- <span id="page-5-2"></span>• Zpřehlednění návrhu plateb.

#### 3.2 Aktivace rozšířené funkcionality pole Vyčkat

Rozšířenou funkcionalitu pole **Vyčkat** je nutné aktivovat na stránce **Nastavení financí** na záložce Vyrovnání pomocí pole Nastavit příznak "Vyčkat".

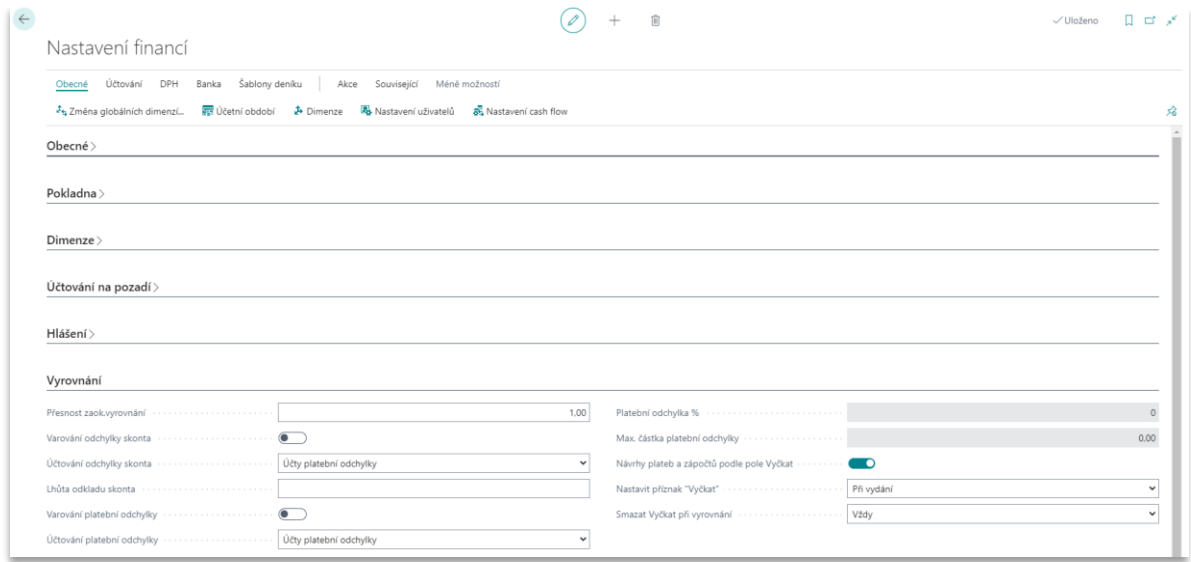

Pole Nastavit příznak "Vyčkat" má vliv na to, jak budou blokovány položky dodavatelů a zákazníků, které jsou již jednou navržené na platebním příkazu, zápočtu či pokladním dokladu pro další zpracování systémem. V poli je možné zvolit jednu z následujících možností chování systému:

• *Bez kontroly* – položky již jednou navržené do platebního příkazu, zápočtu či pokladního dokladu nebudou automaticky blokovány, tj. nebudou mít automaticky vyplněno pole **Vyčkat**.

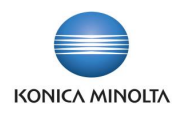

- *V řádku* vyplní pole **Vyčkat** již při navržení položky do řádku platebního příkazu, řádku zápočtu nebo vložení do řádku pokladního dokladu.
- *Při vydání* vyplní pole **Vyčkat** na položce až v okamžiku vydání souvisejícího platebního příkazu, zápočtu nebo pokladního dokladu.

Při vybraných uživatelských akcích dochází k automatickému zrušení příznaku **Vyčkat**, a to v závislosti na nastavení pole Nastavit příznak "Vyčkat":

- Možnost *V řádku* při smazání řádku platebního příkazu, zápočtu nebo pokladního dokladu se v související položce dodavatele/zákazníka, resp. hlavičce nákupní zálohy smaže i příznak **Vyčkat**.
- Možnost *Při vydání* příznak **Vyčkat** se v položce dodavatele/zákazníka smaže v okamžiku, kdy je k položce zaúčtována vyrovnávací položka (tedy platba při zpracování bankovního výpisu, platba pokladním dokladem nebo zápočet). Příznak **Vyčkat** se v položce odstraní i v případě zrušení souvisejícího řádku ve **Vydaném platebním příkazu** (pomocí akce **Zrušit**).

Pole **Smazat Vyčkat při vyrovnání** definuje, pro které položky bude docházet k popsanému automatickému zrušení příznaku **Vyčkat**. V poli je možné zvolit jednu z následujících možností chování systému:

- *Vždy* příznak **Vyčkat** bude smazán vždy, ať už bylo pole **Vyčkat** vyplněno automaticky nebo ručně.
- *Pouze automatické* příznak **Vyčkat** bude smazán jen u těch položek, které byly označeny automaticky systémem (tedy nikoliv ručně).

#### <span id="page-6-0"></span>3.3 Návrh platebního příkazu s rozšířenou funkcionalitou pole Vyčkat

Automatické vyplnění nového platebního příkazu:

- 1. Vyhledejte a otevřete stránku **Platební příkazy**.
- 2. Vyberte bankovní účet, pro který chcete vytvořit platební příkaz.
- 3. Do hlavičky platebního příkazu doplňte mj. **Datum dokladu**.
- 4. V řádku platebního příkazu zvolte **Typ** a **Číslo** a v poli **Vyrov.pol. Zák./Dod./Zam. číslo** vyberte požadovanou položku k úhradě.
- 5. Po výběru položky k úhradě se u dané položky automaticky vyplní pole **Vyčkat** posledními dvěma čísly z čísla platebního příkazu a před daným dvojčíslím bude znak "#" (např. **#01)**.
	- Příznak **Vyčkat** se vyplní pouze za podmínky, že v **Nastavení financí** je v poli **Návrhy plateb a zápočtů podle pole Vyčkat** nastavena hodnotu *Ano* a zároveň je v poli **Nastavit příznak Vyčkat** nastavena hodnota *V řádku*. Pokud by zde byla nastavena hodnota *Při vydání*, příznak by se automaticky vyplnil až po vydání platebního příkazu.
- 6. Platební příkaz vydejte pomocí akce **Vydat**.

Navrhnout řádky platebního příkazu můžete i pomocí funkce **Navrhni platby**:

- 1. Vyhledejte a otevřete stránku **Platební příkazy**.
- 2. Vyberte bankovní účet, pro který chcete vytvořit platební příkaz.
- 3. Do hlavičky platebního příkazu doplňte mj. **Datum dokladu**.
- 4. Spusťte funkci **Navrhni platby…** a zvolte, které platby chcete navrhnout do řádků platebního příkazu.
- 5. Po navržení řádků platebního příkazu můžete provést kontrolu, zda se u navržených položek automaticky vyplnilo pole **Vyčkat**.

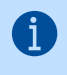

Pokud jakýkoliv řádek z platebního příkazu smažete, dojde tím automaticky ke smazání pole **Vyčkat** v položce, která byla v řádku platebního příkazu navržena. Příznak **Vyčkat** se smaže pouze za podmínky, že v **Nastavení financí** je v poli **Návrhy plateb a zápočtů podle pole** 

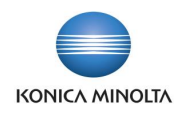

**Vyčkat** nastavena možnost *Ano* a zároveň v poli **Nastavit příznak Vyčkat** je nastavena hodnota *V řádku*. Pokud by byla nastavena hodnota na *Při vydání*, příznak by se automaticky smazal až po vydání platebního příkazu.

<span id="page-7-0"></span>6. Platební příkaz vydejte pomocí akce **Vydat**.

## **4 Návrh plateb pro konkrétní otevřené položky**

#### <span id="page-7-1"></span>4.1 Rozšířená funkcionalita navrhování plateb do platebního příkazu

Standardní funkčnost systému Business Central umožňuje řídit návrh položek k úhradě do platebního příkazu pouze na úrovni jednotlivých dodavatelů, zákazníků nebo zaměstnanců. Toto značně omezuje možnost přesně definovat otevřené položky, které je potřeba zaplatit.

Proto byla tato funkcionalita upravena tak, aby bylo možné specifikovat parametry, resp. filtry na úrovni jednotlivých dokladů (tedy otevřených položek zákazníků a dodavatelů). Zároveň byla tato funkcionalita rozšířena o možnost navrhovat úhrady nákupních zálohových faktur. Tyto možnosti oceníte např. v těchto případech:

- Potřebuje navrhnout úhradu konkrétních nákupních faktur. V tomto případě můžete nastavit filtr na **Číslo dokladu** se seznamem příslušných faktur.
- Potřebujte navrhnout úhrady nákupních faktur jen pro konkrétní středisko. V tomto případě můžete natavit filtr na příslušnou dimenzi.

#### <span id="page-7-2"></span>4.2 Použití rozšířené funkcionality navrhování plateb do platebních příkazů

- 1. Otevřete si stránku **Platební příkazy** a vyberte banku, ve které chcete vytvořit platební příkaz.
- 2. Vytvořte nový platební příkaz.
- 3. Spusťte funkci **Navrhni platby…**
- 4. Na záložce *Filtry* v poli **Platby dodavatelům** zvolte hodnotu *Pouze splatné saldo* a na záložce *Filtr: Položka dodavatele* si zvolte filtr pro návrh plateb.

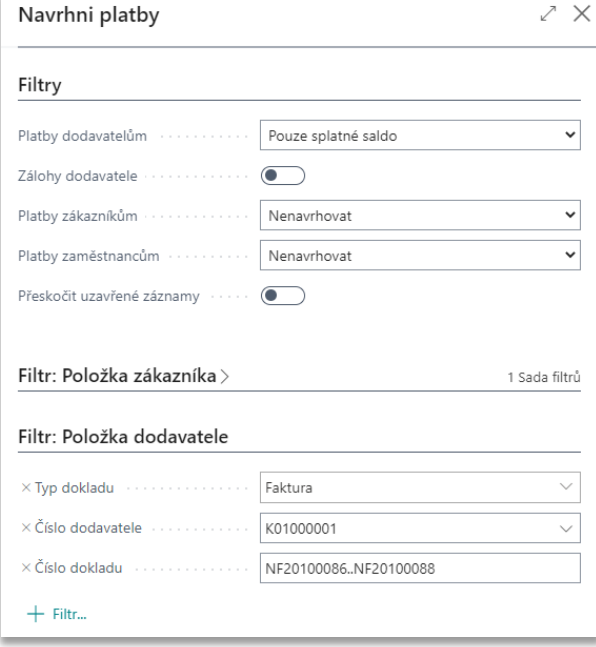

5. Po stisknutí tlačítka **OK** dojde k navržení plateb (řádků platebního příkazu) dle zadaných kritérií.

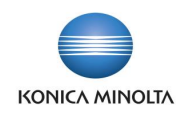

## <span id="page-8-0"></span>**5 Volba vlastního bankovního účtu pro úhradu nákupní faktury**

## <span id="page-8-1"></span>5.1 Funkcionalita volby bankovního účtu pro úhradu nákupní faktury

Aplikace BA4 Banking obsahuje podporu řízení plateb dodavatele, která umožňuje určit číslo (vlastního) bankovního účtu, ze kterého má být proplacena příslušná nákupní faktura (položka dodavatele). Tuto funkcionalitu je možné využít v případě, kdy úhrada faktury musí být provedena z konkrétního bankovního účtu (např. úhrada faktury související s dotací musí být zaplacena z konkrétního bankovního účtu).

#### <span id="page-8-2"></span>5.2 Volba bankovního účtu pro úhradu v nákupním dokladu

V hlavičce nákupních dokladů (**Poptávka**, **Objednávka**, **Faktura**, **Záloha**, **Zaúčtovaná faktura**, **položka dodavatele**) je nové pole **Z bankovního účtu**. Toto pole se automaticky plní při založení nákupního dokladu hodnotou ze stránky **Informace o společnosti** z pole **Číslo bankovního účtu**. Uvedené pole umožňuje řídit výběr (vlastního) bankovního účtu, ze kterého má být související položka dodavatele zaplacena, a je možné hodnotu v tomto poli uživatelsky měnit.

Pokud bude pole vyplněno na nákupní poptávce, bude přeneseno na související nákupní objednávku při spuštění akce **Vytvořit objednávku**.

Pokud bude pole vyplněno na nákupní objednávce, bude pole po zaúčtování propsáno do související zaúčtované nákupní faktury.

Po zaúčtování nákupní faktury bude pole **Z bankovního účtu** propsáno do související položky dodavatele.

-@-

 $\mathbf{i}$ 

V položce dodavatele lze provést editaci, resp. změnu hodnoty pole **Z bankovního účtu** pouze za podmínky, když na dané položce dodavatele není vyplněno pole **Vyčkat**.

## <span id="page-8-3"></span>5.3 Navržení dokladů platebního příkazu dle vlastního bankovního účtu

Pokud byly v systému Business Central zaúčtovány nákupní faktury s vyplněným polem **Z bankovního účtu**, je možné poté systémem navrhnout platby právě dle tohoto pole:

- 1. Založte si novou nákupní fakturu.
- 2. V nákupní faktuře na záložce *Detail platby* doplňte číslo bankovního účtu do pole **Z bankovního účtu**.
- 3. Nákupní fakturu zaúčtujte.
- 4. Vytvořte nový platební příkaz na bankovní účet, který jste vybrali při účtování nákupní faktury (viz bod 2).
- 5. Ve vytvořeném platebním příkaze spusťte funkci **Navrhni platby…** a v dialogovém okně zadejte tyto parametry:
	- a. Na záložce *Filtry* v poli **Platby dodavatelům** zvolte hodnotu *Pouze splatné saldo*, v poli **Platby zákazníkům** a **Platby zaměstnancům** hodnotu *Nenavrhovat*.
	- b. Na záložce *Filtr: Položka dodavatele* vyberte **Typ dokladu** s hodnotou *Faktura***,** poté přidejte nové filtrovací pole **Z bankovního účtu** a do něj vyberte číslo bankovního účtu použitého na faktuře.

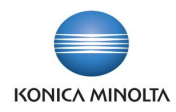

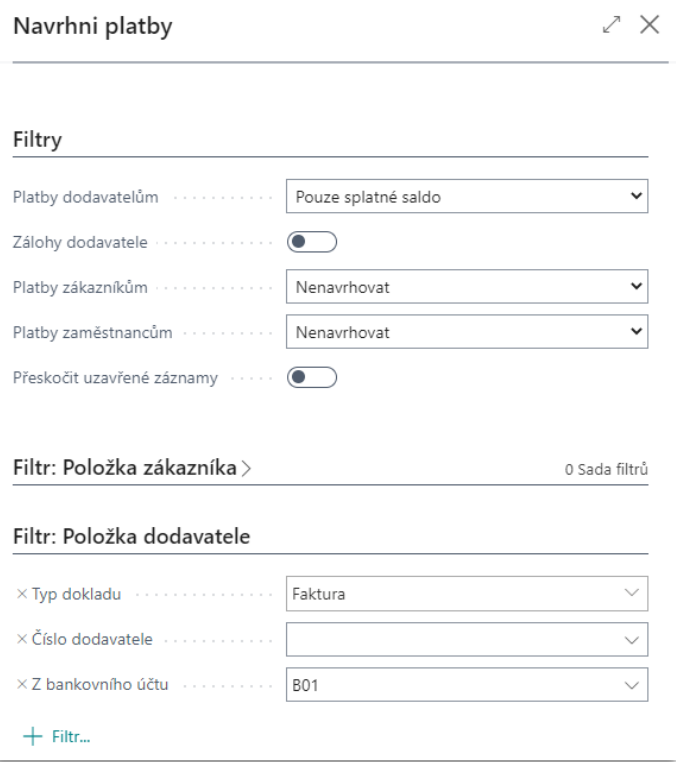

- 6. Potvrďte spuštění návrhu plateb stisknutím tlačítka **OK**.
- <span id="page-9-0"></span>7. Systém navrhne pouze položky dodavatele, které obsahují číslo bankovního účtu zvolené v dialogovém okně.

## **6 Sloučení více položek platebního příkazu**

#### <span id="page-9-1"></span>6.1 Funkcionalita slučování plateb na platebních příkazech

Aplikace BA4 Banking obsahuje funkcionalitu, která umožňuje v rámci platebního příkazu sloučit více plateb (řádků) do jedné, a to dle stejného čísla bankovního účtu (či IBANu), konstantního symbolu a specifického symbolu.

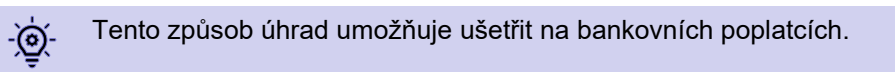

#### <span id="page-9-2"></span>6.2 Provedení sloučení plateb

V řádku platebního příkazu je dostupná akce **Sloučit platby**. Po spuštění této funkce systém projde všechny řádky platebního příkazu a spojí dohromady takové řádky, na kterých bude stejné číslo bankovního účtu (nebo IBAN), konstantní symbol a specifický symbol, do jednoho řádku.

Položky, které budou slučovány, se funkcí přesunou na stránku **Řádky avíza** (stránku je možné zobrazit z řádku platebního příkazu pomocí akce **Zobraz avízo**) a v řádku platebního příkazu budou nahrazeny jedním souhrnným řádkem, který bude obsahovat následující údaje:

- V poli **Typ** bude uvedeno, zda se jedná o dodavatele/zákazníka.
- V poli **Číslo** bude uvedeno číslo dodavatele/zákazníka.
- V poli **Kód banky Zákazníka/Dodavatele** bude uveden kód bankovního účtu dodavatele/zákazníka.
- V poli **Popis** "*Souhrnná platba: + číslo bankovního účtu, resp. IBANu*"

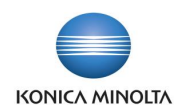

- Pole se označí červeně (kurzívou).
- V poli **Sloučená platba** bude hodnota *Ano*.
- V poli **Počet sloučených plateb** bude vypočteno, kolik řádků platebního příkazu bylo sloučeno do jednoho.
- Do pole **Variabilní symbol** se doplní číslo z číselné řady nastavené na kartě příslušného bankovního účtu (viz pole **Číslo bankovního účtu** v hlavičce platebního příkazu).

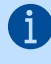

 $\clubsuit$ 

Pokud není žádoucí sloučit veškeré odpovídající položky, je možné pomocí funkce **Označ řádky** označit řádky, které se mají sloučit, přičemž bude dodrženo pravidlo pro slučování. Pokud nebudou v platebním příkazu označeny žádné řádky, provede se sloučení přes všechny řádky.

- Vyzkoušejte si sloučení plateb platebního příkazu:
	- 1. Otevřete si stránku **Platební příkazy** a vyberte banku, ve které chcete vytvořit platební příkaz.
	- 2. Vytvořte nový platební příkaz.
	- 3. Ve vytvořeném platebním příkazu navrhněte ručně či pomocí akce **Navrhni platby** minimálně dvě položky, které budou mít stejné číslo bankovního účtu, stejný konstantní a specifický symbol.
	- 4. Z řádku platebního příkazu spusťte akci **Sloučit platby** a potvrďte tlačítkem **Ano**.
	- 5. Proveďte kontrolu, zda došlo k sloučení plateb.
	- 6. Vydejte platební příkaz pomocí akce **Vydat**.
	- 7. Na vydaném platebním příkazu si zobrazte souhrnnou platbu pomocí akce **Zobraz avízo**.
	- 8. Proveďte export platebního příkazu.

V případě, kdy se na vydaném platebním příkazu použije akce **Storno** na řádku se souhrnnou platbou, dojde k automatickému stornování všech řádků, které jsou v souhrnné platbě, a zároveň dojde k odmazání pole **Vyčkat**, aby bylo v případě potřeby možné položky navrhnout znovu k platbě.

#### <span id="page-10-0"></span>6.3 Obnovení plateb ze souhrnné platby

V případě, kdy je potřeba souhrnnou platbu zrušit, respektive je požadováno zrušení souhrnné platby, je v řádku platebního příkazu dostupná akce **Obnovit sloučené platby**. Po spuštění této funkce se všechny řádky ze stránky **Řádky avíza** převedou zpět do řádků platebního příkazu s naplněnými původními hodnotami a souhrnný řádek s platbou se vymaže.

#### <span id="page-10-1"></span>6.4 Rozpad souhrnné platby po vydání bankovního výpisu

Po provedení importu bankovního výpisu, který obsahuje souhrnnou platbu, je třeba sloučené řádky avíza rozpadnout zpět na jednotlivé položky. Tím je zajištěno korektní napárování odchozí platby na výpisu na jednotlivé otevřené položky, ke kterým se vztahuje.

Rozpad položek proběhne v okamžiku spuštění funkce **Vydat** na bankovním výpisu. Po vydání bankovního výpisu je provedena kontrola, zda podle variabilního symbolu existuje souhrnná platba v řádcích avíza. Pokud taková souhrnná platby existuje, budou do vydaného bankovního výpisu vloženy nové řádky z řádků avíza.

Řádky vzniklé doplněním z řádků avíza budou označeny v poli **Souhrnná platba** s hodnotou *Ano*. Celková částka bankovního výpisu tak zůstane nezměněna, zvýší se pouze počet řádků. Následný export do finančního deníku a párování proběhne v dalším kroku standardním způsobem.

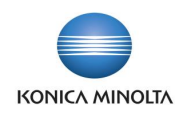

## <span id="page-11-0"></span>6.5 Nastavení karty bankovního účtu

Aby bylo možné funkcionalitu sloučení plateb používat, je potřeba na kartě bankovního účtu, u kterého budete sloučení používat, nastavit číselnou řadu variabilního symbolu avíz – pole **Číselná řada VS avíz** na záložce *Číslování*.

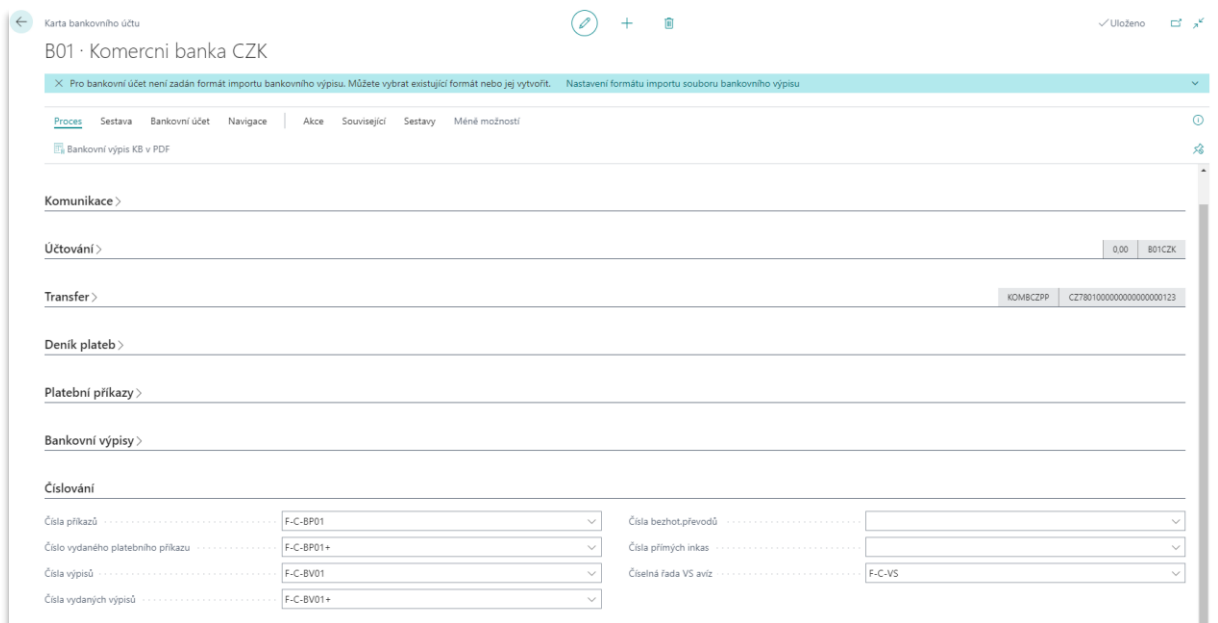

# <span id="page-11-1"></span>**7 Elektronická výměna platebních příkazů a bankovních výpisů**

#### <span id="page-11-2"></span>7.1 Elektronická výměna příkazů a výpisů s českými bankami

Aplikace BA4 Banking přináší podporu pro export příkazů a import výpisů ve formátech podporovaných bankami v České republice:

- Česká národní banka (ABO-K, FS2 FS5)
- Česká spořitelna (formát Multicash, formát ABO)
- Komerční banka (formát KM, formát Best)
- ČSOB (formát Multicash)
- Unicredit (formát Multicash)
- Commerzbank (formát Multicash)
- Moneta Money Bank (formát MMB)
- Unicredit (formát Multicash)
- FIO (formát FIO XML)
- CAMT.053 (formát SEPA XML import).

Tato funkcionalita významně zrychluje zpracování každodenních bankovních transakcí, protože odbourává potřebu přepisovat data mezi systémem Business Central a systémem příslušné banky.

#### <span id="page-11-3"></span>7.2 Nastavení karty bankovního účtu pro elektronickou výměnu

Na jednotlivých kartách bankovního účtu je potřeba zvolit odpovídající banku a její formát, který se bude používat. Nastavení provedete následujícím způsobem:

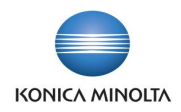

- 1. Otevřete stránku **Bankovní účty** a zvolte bankovní účet jedné z českých bank, pro který chcete nastavit formát pro elektronickou výměnu příkazů a výpisů.
- 2. Zobrazte si kartu příslušného bankovního účtu.
- 3. Na záložce *Transfer* zvolte v poli **Typ výměny dat s bankou** příslušnou banku a její formát.

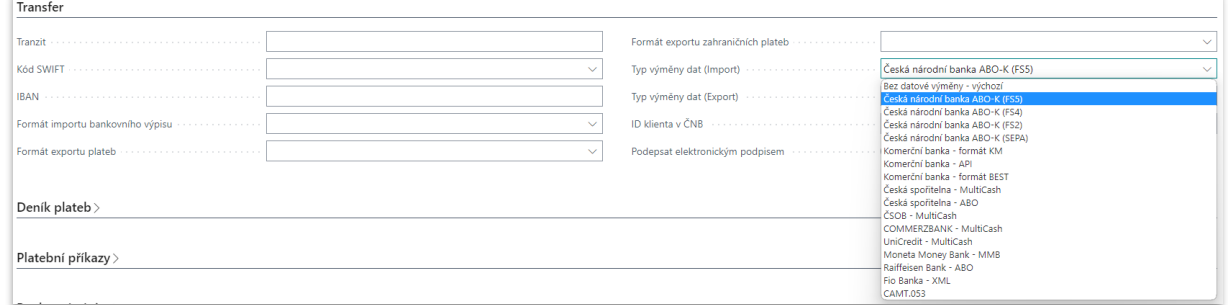

## <span id="page-12-0"></span>7.3 Export platebního příkazu a import bankovního výpisu

Export platebního příkazu do souboru, který je možné naimportovat do bankovního systému, provedete následujícím způsobem:

- 1. Otevřete si stránku **Platební příkazy** a vyberte banku, ve které chcete vytvořit platební příkaz.
- 2. Vytvořte nový platební příkaz.
- 3. Navrhněte si ručně či systémem řádky platebního příkazu.
- 4. Pomocí akce **Vydat** vydejte platební příkaz a otevřete si vydaný platební příkaz.
- 5. Ve vydaném platebním příkazu použijte akci **Export platebního příkazu…**
- 6. Následně můžete vyexportovaný soubor platebního příkazu naimportovat do příslušného systému banky.

Import souboru bankovního výpisu staženého ze systému banky do systému Business Central provedete následujícím způsobem:

- 1. Otevřete si stránku **Bankovní výpisy** a vyberte banku, pro kterou chcete zpracovat výpis.
- 2. Vytvořte nový bankovní výpis.
- 3. Použijte akci **Import bankovního výpisu** a zvolte příslušný stažený soubor s výpisem.
- 4. Systém načte jednotlivé položky souboru do řádků bankovního výpisu.
- 5. Bankovní výpis dále zpracujte standardním způsobem.

Import souboru, který obsahuje více bankovních účtů bankovního výpisu staženého ze systému banky do systému Business Central, provedete následujícím způsobem:

- 1. Otevřete si stránku **Bankovní výpisy** a označte banku, pro kterou chcete zpracovat výpis.
- 2. Použijte akci **Import hromadného bankovního výpisu** a zvolte příslušný stažený soubor s výpisem.
- 3. Systém vytvoří bankovní výpisy ke všem bankám uvedeným v importním souboru.
- 4. Bankovní výpis dále zpracujte standardním způsobem.